## Sprawdź jak wyłączyć blokowanie reklam

*Istnieje możliwość wyłączenia Adblock'a dla wybranej strony internetowej, aby swobodnie obejrzeć wybrany materiał wideo.*

*Zapoznaj się z instrukcją jak to zrobić w przeglądarce z której korzystasz.* 

## 1. Instrukcja dla przeglądarki Google Chrome

Kliknij lewym przyciskiem myszy na ikonę AdBlocka. Z menu wybierz opcję "Nie uruchamiaj na stronach w tej domenie".

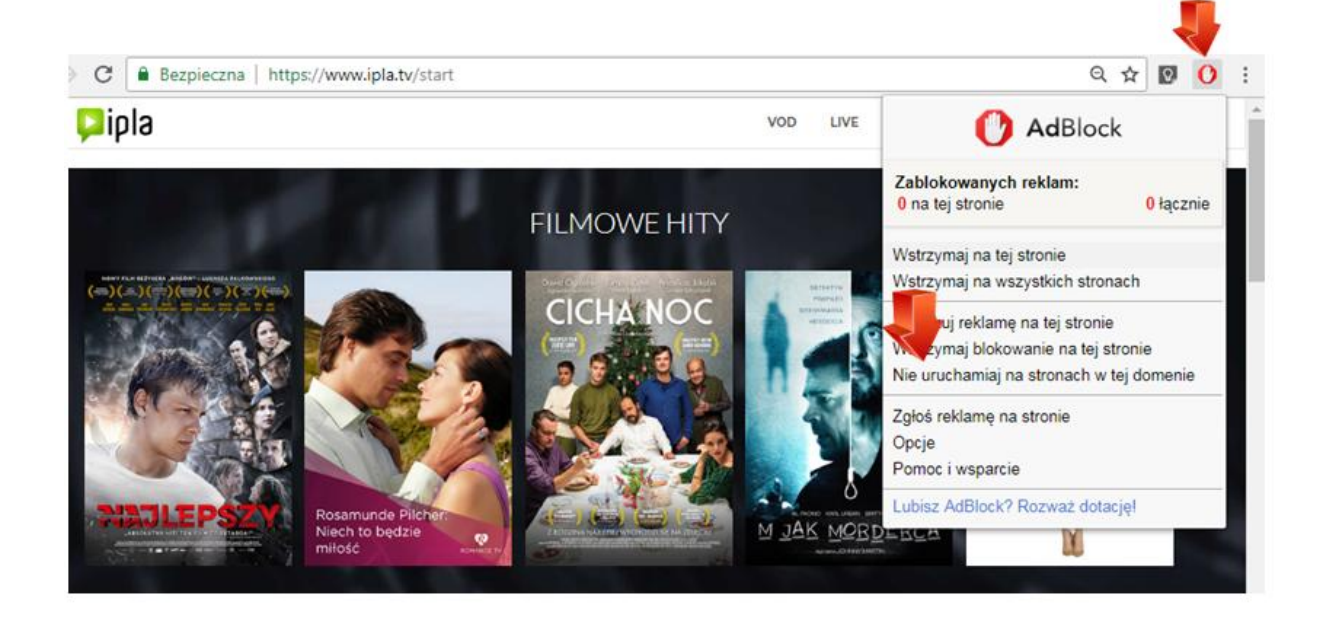

## 2. Instrukcja dla przeglądarki Mozilla Firefox

Kliknij na ikonę trzech pasków w prawym górnym rogu okna. Z menu wybierz "Dodatki". W nowym oknie wybierz "Rozszerzenia". Kliknij opcję "Wyłącz" przy dodatku AdBlock.

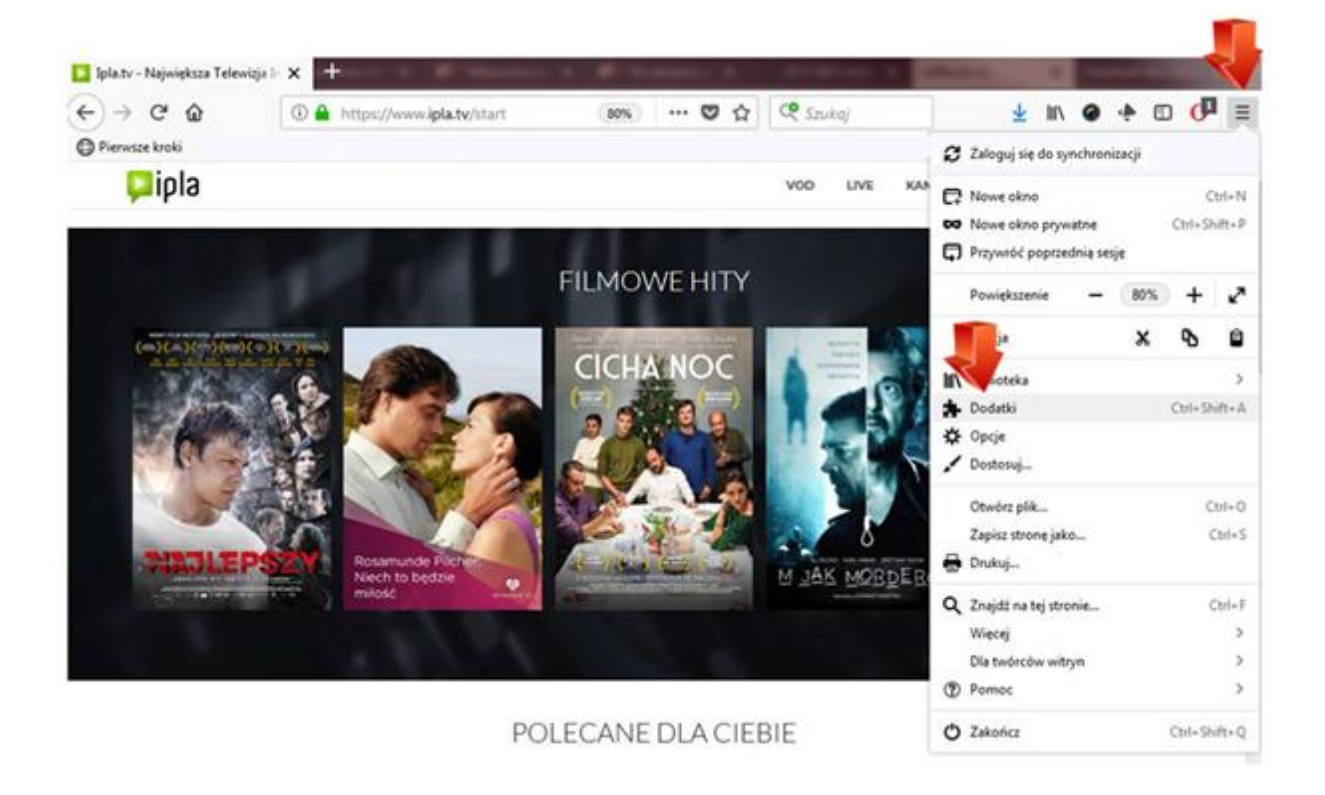

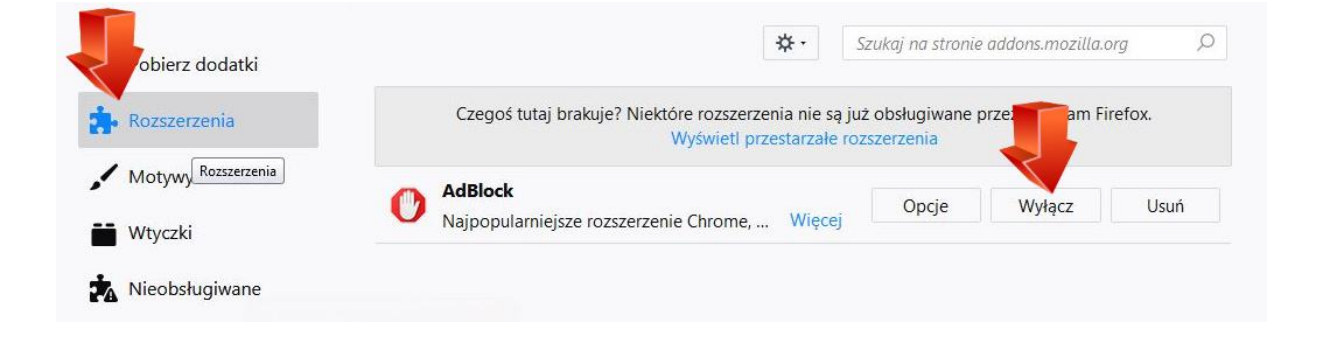

## 3. Instrukcja dla przeglądarki Opera

Kliknij lewym przyciskiem myszy na ikonę "ABP" w prawym górnym rogu okna. Z menu wybierz opcję "Włączony na tej witrynie".

Ikona "ABP" zmieni kolor na szary i pojawi się komunikat "Wyłączony na tej witrynie" - co oznacza pomyślne wyłączenie blokowania reklam dla danej witryny.

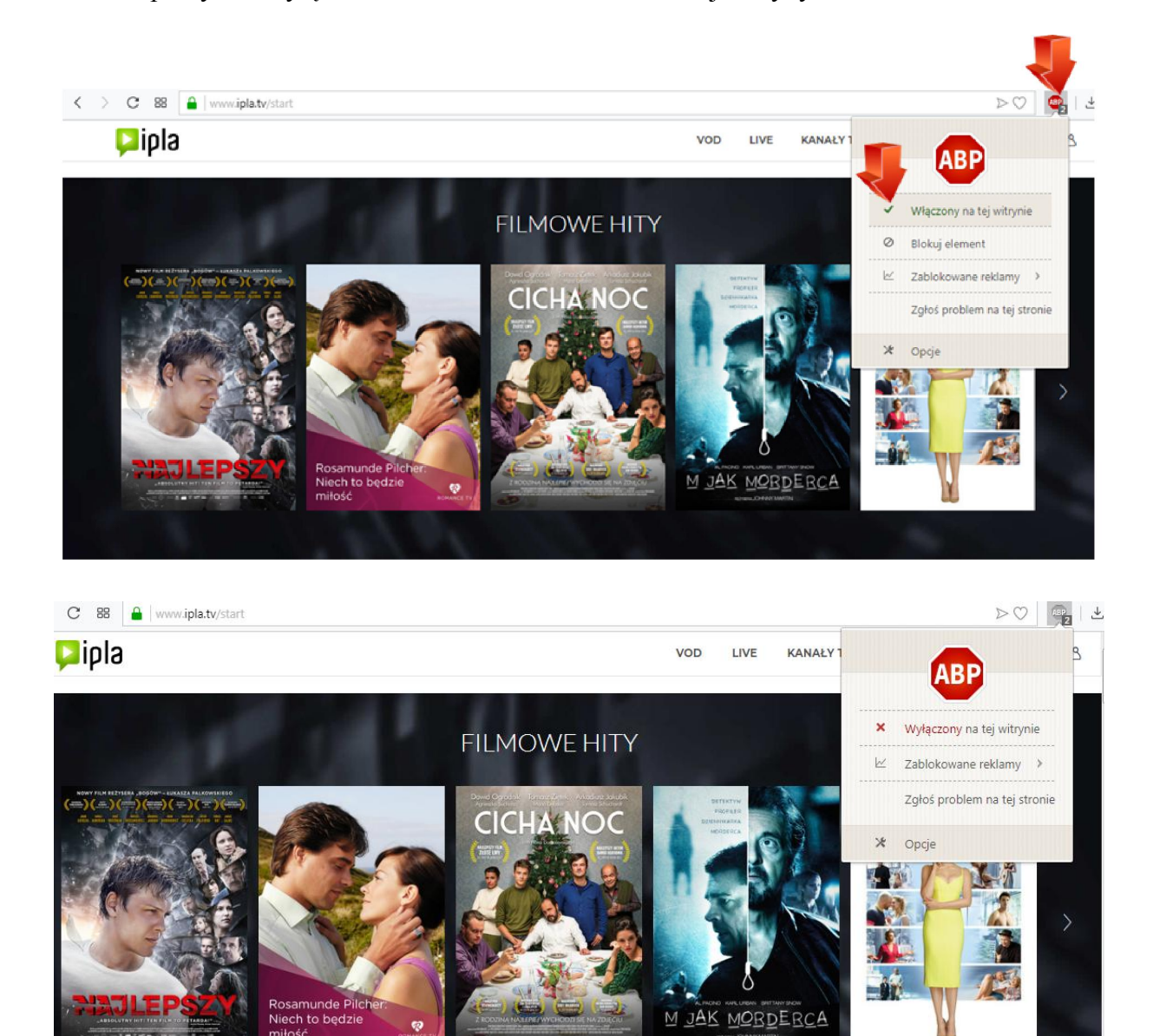

Jeśli nie używasz oprogramowania do blokowania reklam, lecz nadal nie możesz odtworzyć materiału, sprawdź połączenie z Internetem i spróbuj ponownie.

Dziekujemy!